## Wiederherstellung

…einer beschädigten Datenbankdatei

## **Inhaltsverzeichnis**

[Beschädigte Datei wiederherstellen](file:///Users/thomas/Library/Containers/com.myownapp.steps/Data/Library/Application%20Support/Steps/Preview/index.html#Besch%C3%A4digte%20Datei%20wiederherstellen) [Kontakt](file:///Users/thomas/Library/Containers/com.myownapp.steps/Data/Library/Application%20Support/Steps/Preview/index.html#Kontakt)

Durch Abstürze können Datenbankdateien beschädigt werden, so das beim nächsten Start eine Fehlermeldung eingeblendet wird, die eine beschädigte Datei meldet und die Wiederherstellung der Datei empfiehlt.

In der nachfolgenden Anleitung wird erklärt wie Sie beschädigte Datenbankdateien wiederherstellen.

Die Bilder in dieser Anleitung zeigen **Small Office 7.5**, der Ablauf ist in **DW-Shop Pro 4** identisch.

## **Beschädigte Datei wiederherstellen**

Um den Wiederherstellungsbefehl von **Small Office 7.5** oder **DW-Shop Pro 4** nutzen zu können, müssen Apple Anwender direkten Zugriff auf die Datenbankdateien haben. Diese befinden Sie im Small Office bzw. DW-Shop Pro Programmpaket und müssen deshalb zuerst angezeigt und auf den Schreibtisch kopiert werden.

Suchen Sie bitte das **Small Office 7.5** / **DW-Shop Pro 4** Programm auf Ihrer Festplatte - es befindet sich normalerweise im "Programme" Ordner. Klicken Sie bitte mit der rechten Maustaste (oder der linken Maustaste bei gedrückter Ctrl-Taste) auf das Programmsymbol.

Wählen Sie im Kontextmenü bitte den Punkt "**Paketinhalt zeigen**", dann öffnet sich ein Fenster "Small Office 7.5"

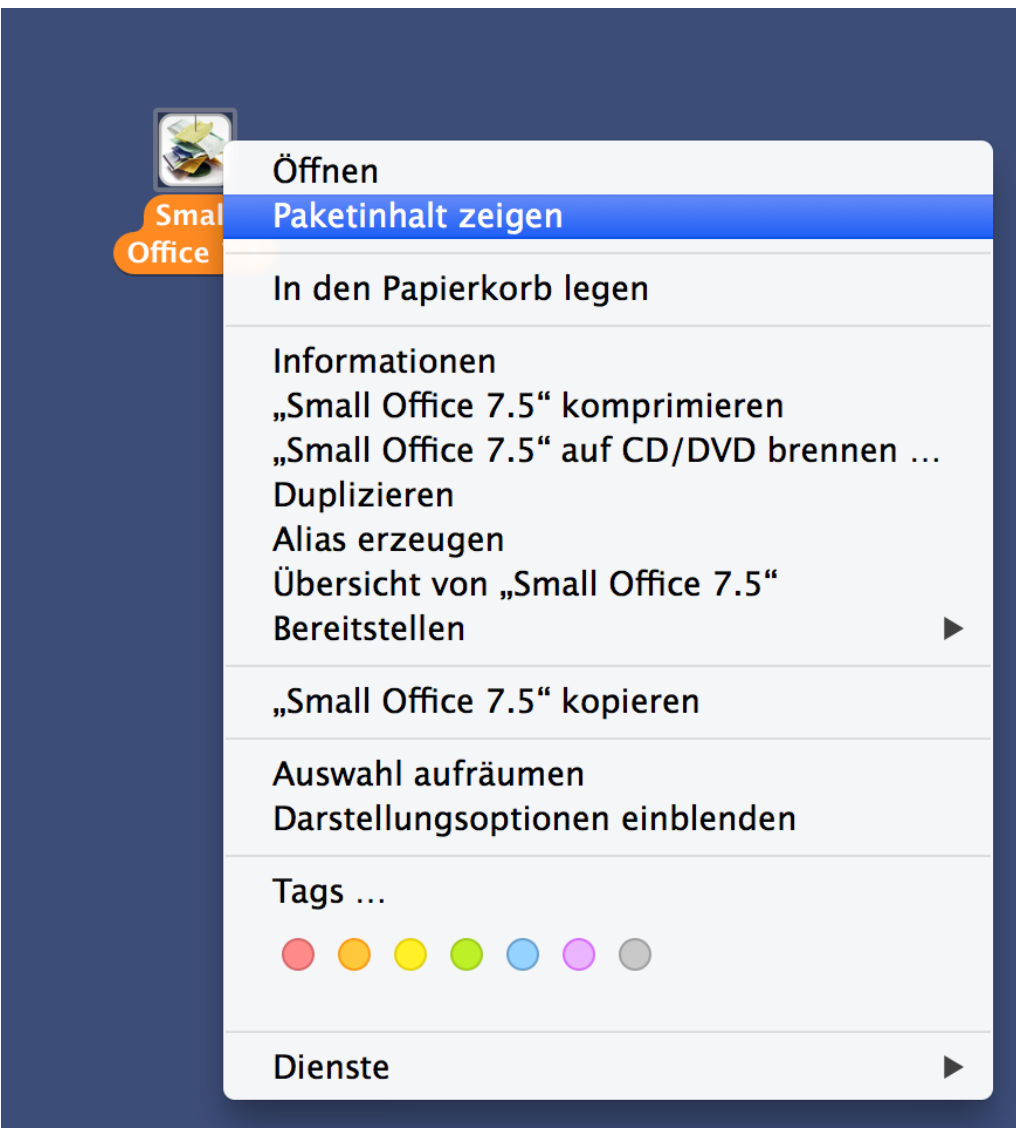

Paketinhalt von Small Office 7.5 anzeigen lassen…

Öffnen Sie dann bitte den Ordner "**Contents**" per Doppelklick.

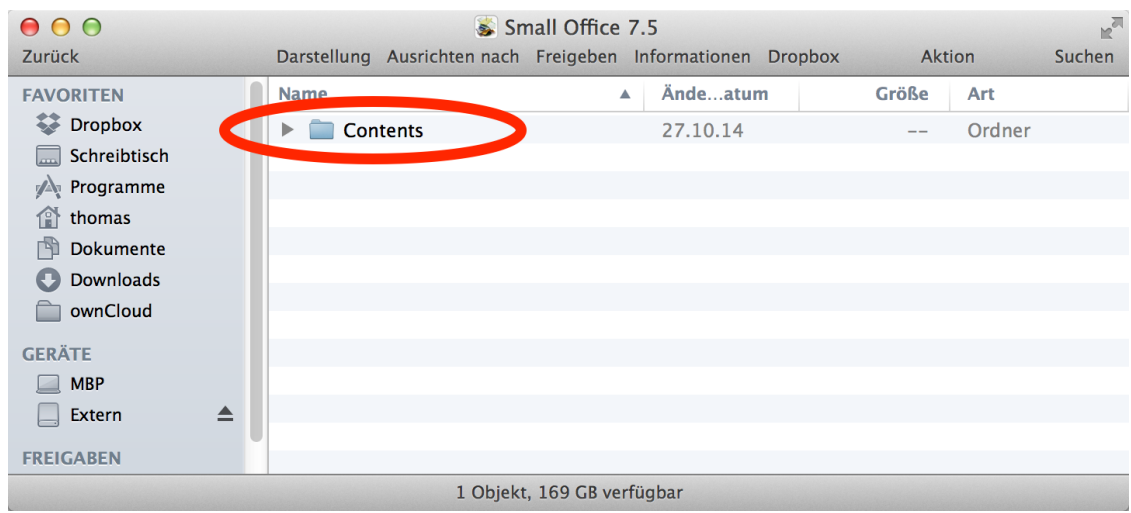

Ordner "Contents" per Doppelklick öffnen…

Öffnen Sie anschliessend bitte den Ordner "Resources" per Doppelklick.

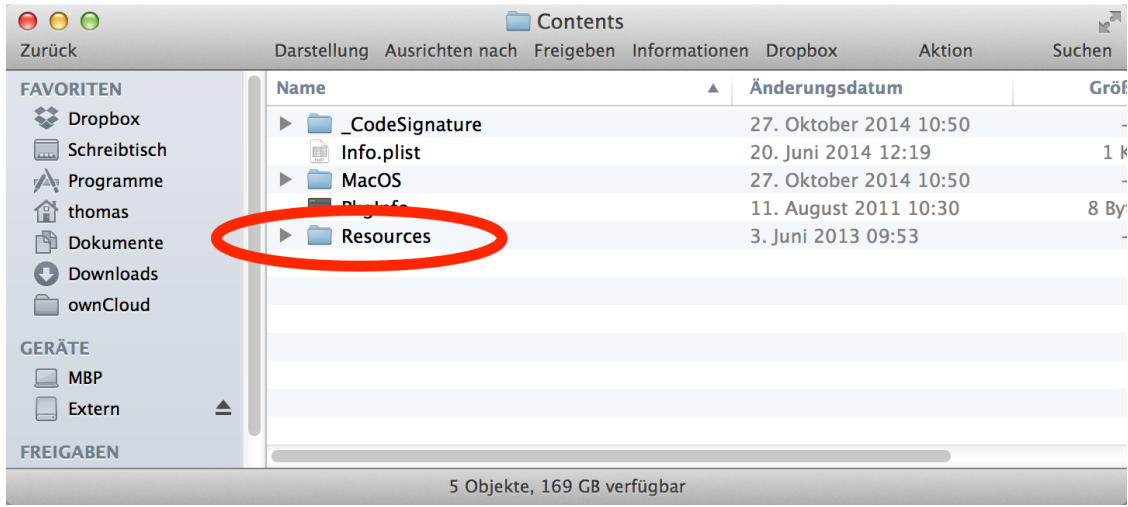

Ordner "Resources" per Doppelklick öffnen…

Jetzt kopieren Sie bitte den Ordner "**Small Office 7.5**" mit gedrückter ALT-Taste auf den Schreibtisch.

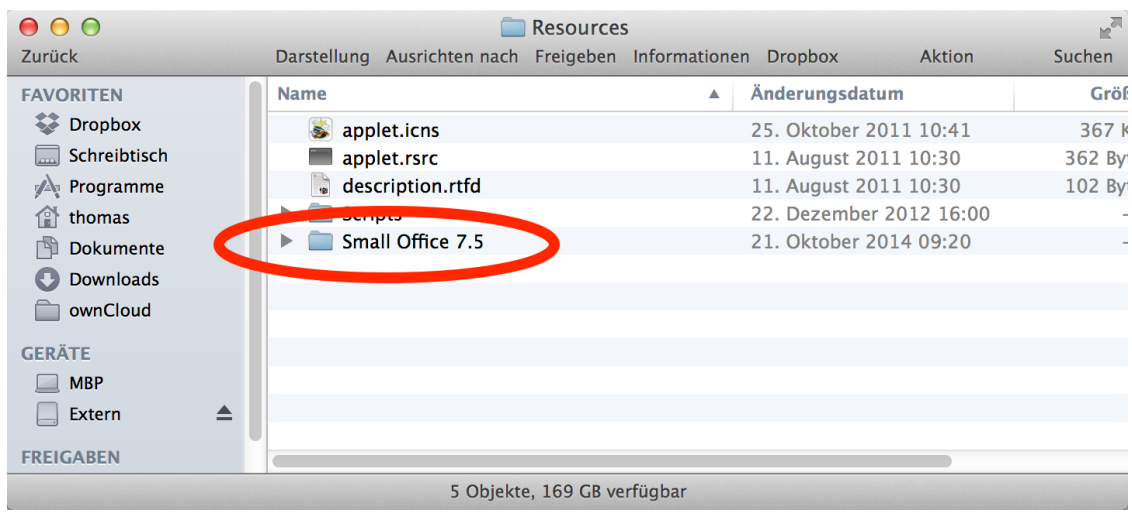

Ordner "Small Office 7.5" kopieren…

Starten Sie jetzt bitte das Programm **Small Office 7.5** aus dem Ordner auf dem Schreibtisch und halten dabei die beiden Tasten **CMD** und **ALT** gedrückt. Dann öffnet sich ein Dateiauswahlfenster und wartet auf die Auswahl der zu reparierenden Datei.

Navigieren Sie bitte zum Ordner "Small Office 7.5" auf dem Schreibtisch und wählen dort dann die beschädigte Datei und drücken auf "**Auswählen**". Die Datei wird dann in einem mehrstufigen Prozess wiederhergestellt.

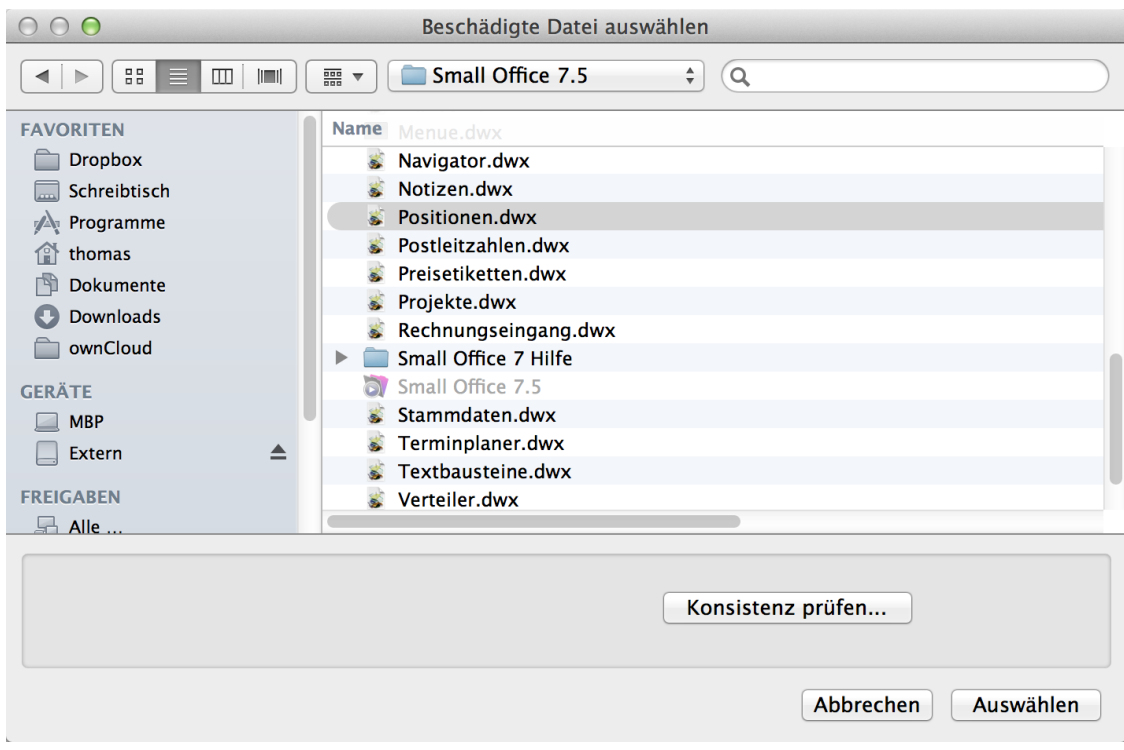

Auswahldialog…

Nach Abschluss der Wiederherstellung sollte dann eine ähnliche Meldung wie diese erscheinen. Bestätigen Sie diese Meldung bitte. Falls weitere Dateien als beschädigt gemeldet wurden, können Sie sie anschliessend reparieren, ansonsten brechen Sie den Abfragedialog bitte ab. **Small Office 7.5** starten dann ganz normal und alle Datenbankdateien sollten einwandfrei nutzbar sein.

Beenden Sie **Small Office 7.5** anschliessend bitte.

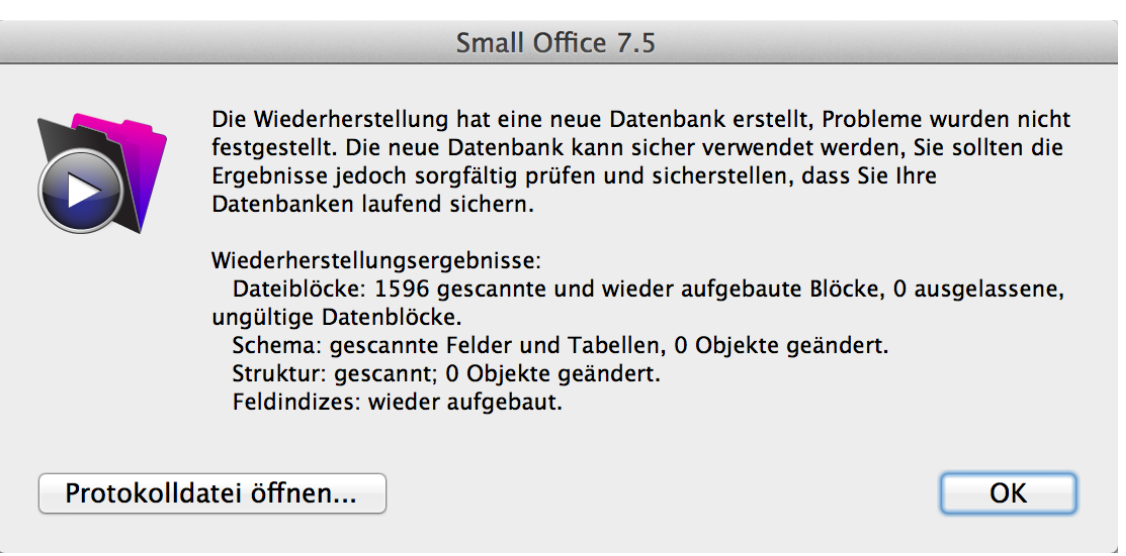

Ergebnis der Wiederherstellung…

Kopieren Sie jetzt bitte den "Small Office 7.5" Ordner wieder zurück in den Ordner "Resources". Die Warnmeldung von OS X, das dort bereits ein Ordner mit dem gleichen Namen existiert, bestätigen Sie bitte mit "**Ersetzen**".

Schliessen Sie dann alle Fenster und starten Small Office 7.5 wie gewohnt.

## **Kontakt**

Durch die Wiederherstellung sollten die Probleme mit der Datenbankdatei behoben sein. Falls Sie trotzdem weiterhin Probleme haben, wenden Sie sich bitte direkt an den Kundendienst (per eMail an [post@deltaworx.de](mailto:post@deltaworx.de) oder telefonisch unter 033203 180 500).

© 2014 DeltaworX Software, Inh. Thomas Roemert, Igelpfad 6, 14532 Kleinmachnow, Tel. 033203 180500, Fax 033203 180509, [post@deltaworx.de](mailto:post@deltaworx.de), [www.deltaworx.de](http://www.deltaworx.de/)